# **CALUMMA ETL Tool**

**Benutzerhandbuch**

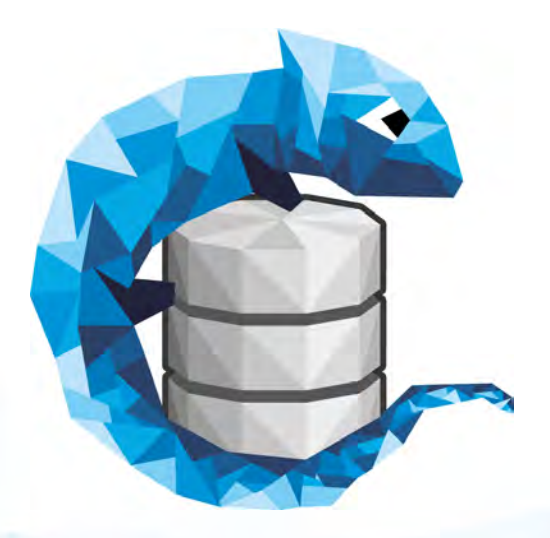

© 2018 RISC Software GmbH

## **Inhaltsverzeichnis**

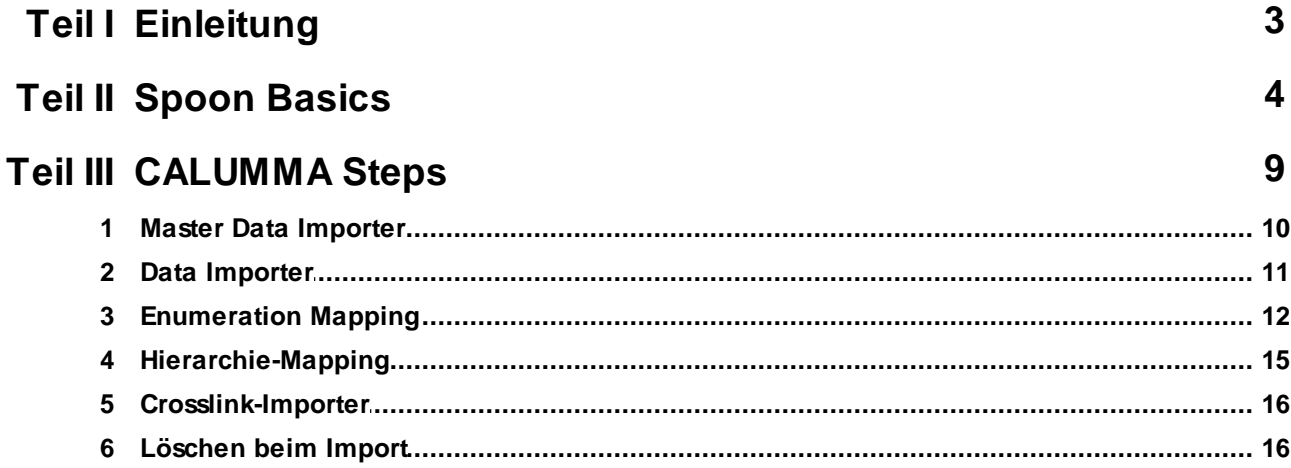

## <span id="page-2-0"></span>**1 Einleitung**

Das CALUMMA ETL (Extract-Transform-Load) Tool besteht aus mehreren Plug-ins für die Open Source Software *Spoon* (Kettle Data Integration) von *Pentaho* und kann zusammen mit dem CALUMMA Management Tool verwendet werden, um Daten aus einer beliebigen Datenquelle in eine CALUMMA Instanz zu kopieren. In diesem Handbuch wird die Version Spoon 7.1 verwendet.

In den folgenden Kapiteln werden die grundlegenden Funktionen von Spoon erklärt, um die CALUMMA Plug-ins verwenden zu können. Allerdings bietet Spoon viele zusätzliche Funktionen, die hier nicht erwähnt werden. Mehr Informationen und eine Benutzerdokumentation zu Spoon findet man auf der Website von Pentaho unter <http://community.pentaho.com/projects/data-integration/>.

## <span id="page-3-0"></span>**2 Spoon Basics**

In Spoon unterscheidet man zwischen *Jobs* und *Transformationen*, wobei ein Job mehrere Transformationen ausführen kann. Eine Transformation besteht aus einem oder mehreren Steps, welche innerhalb der Transformation bestimmte Aufgaben ausführen, zum Beispiel Daten laden, konvertieren oder speichern. In folgendem Screenshot sieht man die Transformationsansicht mit den Steps "CSV Input" und "CALUMMA Data Importer".

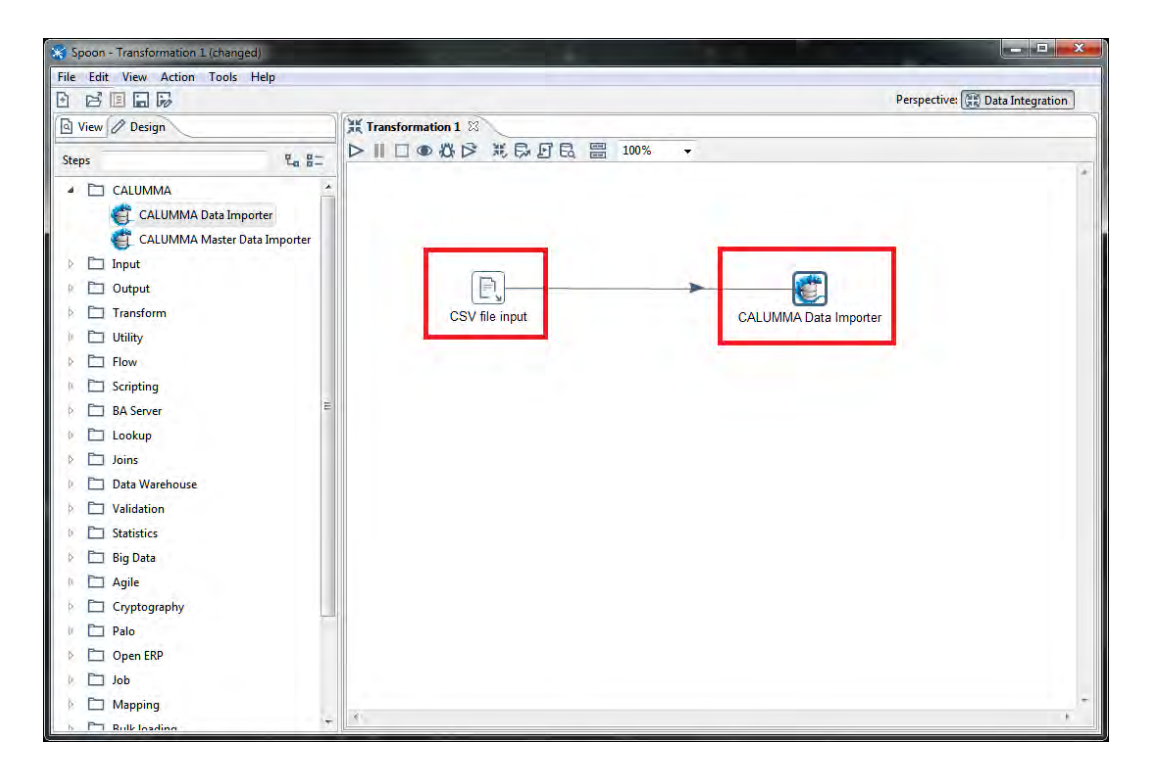

Links oben in der Transformationsansicht befindet sich die Symbolleiste für Transformationen. Hier kann die Transformation gestartet, pausiert und gestoppt werden.

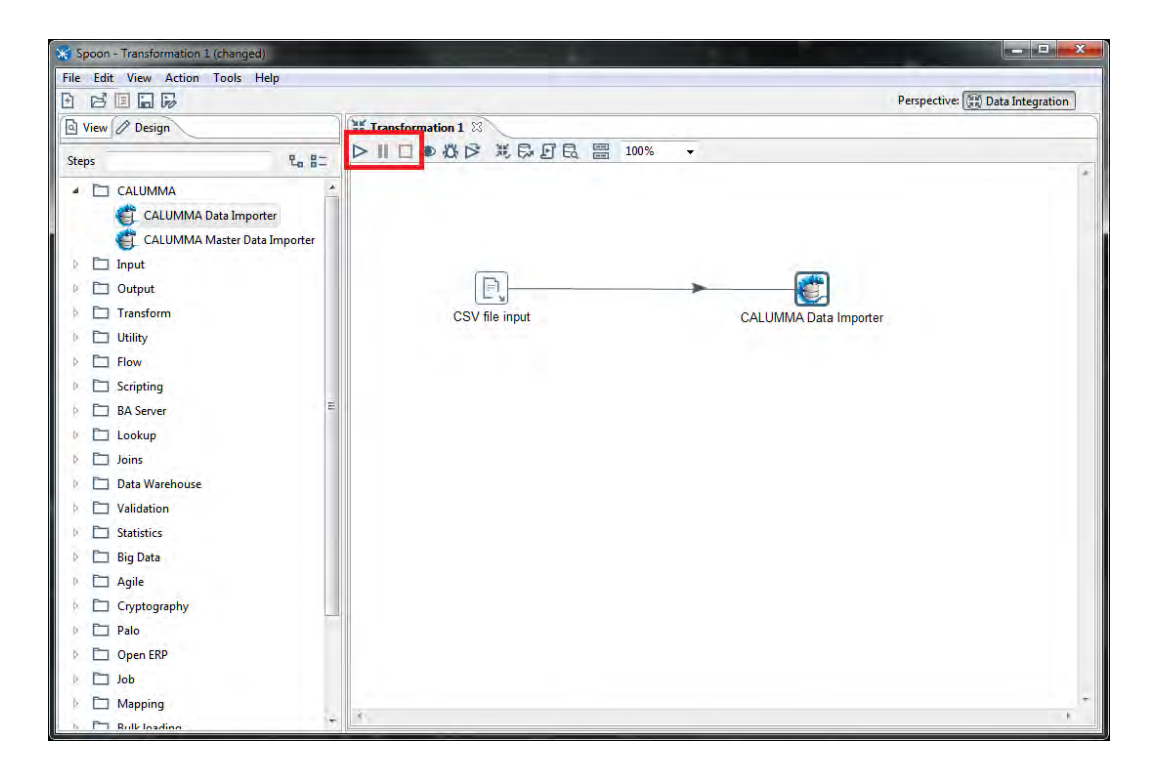

Links im "Design"-Tab befinden sich alle Steps zum Importieren, Exportieren und Transformieren von Daten. Zu jeder Transformation können beliebig Steps hinzugefügt werden.

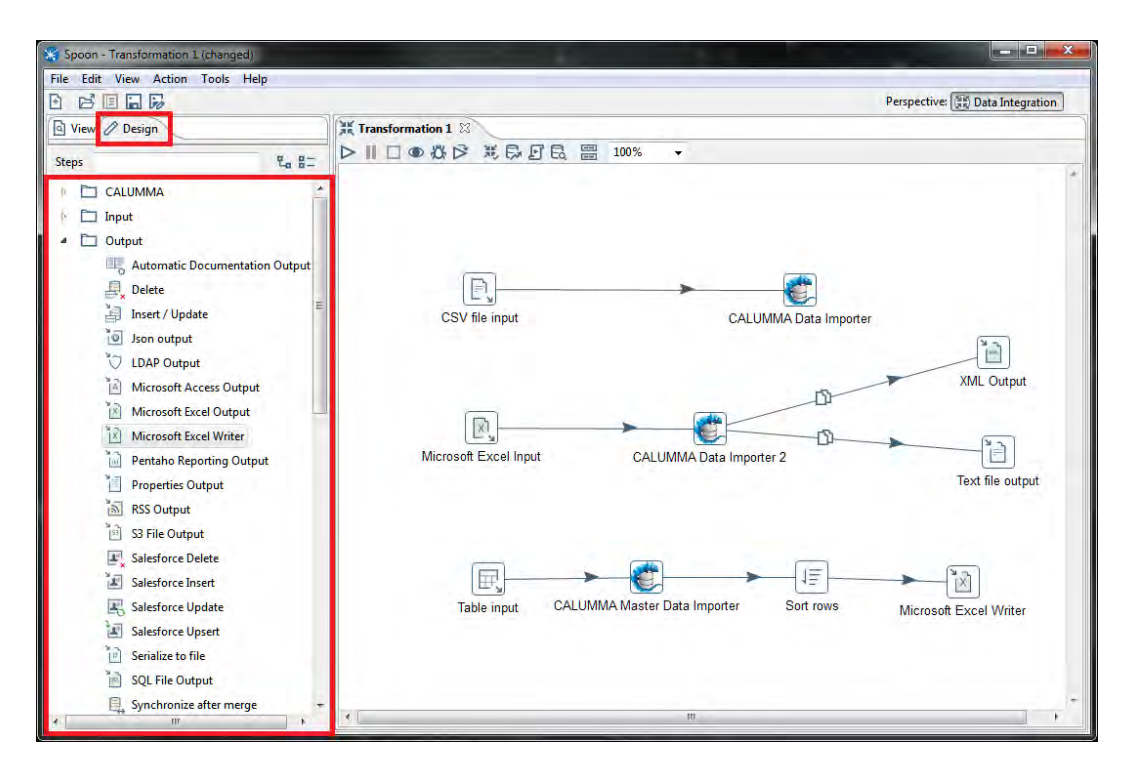

#### **Neue Transformationen erstellen**

Um eine neue Transformation zu erstellen klickt man in der Menüleiste auf *File -> New -> New Transformation* oder auf das Symbol in der Symbolleiste. Eine neue leere Transformation öffnet sich danach in der Transformationsansicht.

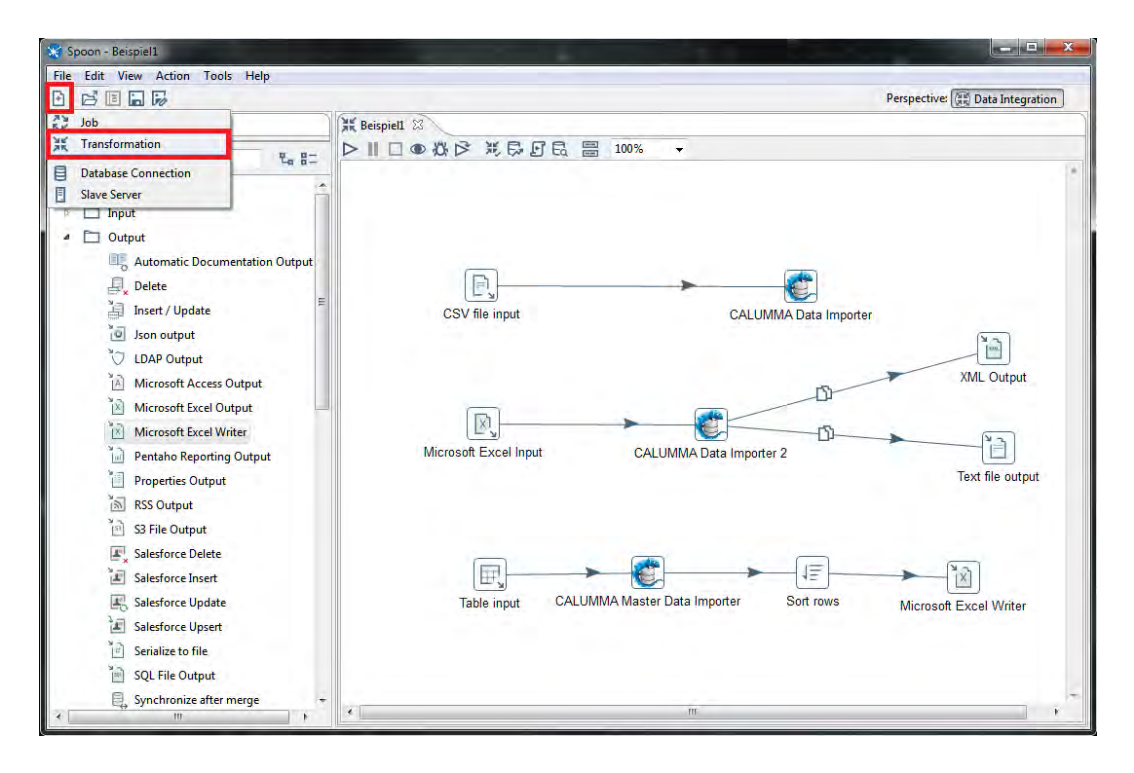

Um Steps zu einer Transformation hinzuzufügen werden sie einfach per Drag&Drop von links vom "Design"-Tab in die Transformationsansicht gezogen. Bevor die Transformation gestartet werden kann, müssen die Steps noch miteinander verbunden werden. Dies funktioniert entweder, indem man mit der mittleren Maustaste auf den ersten Step klickt und dann mit der linken Maustaste auf den zweiten Step, oder indem man den Button "Output Connector" unter dem ersten Step verwendet und dann mit gedrückter linker Maustaste eine Verbindung zum zweiten Step herstellt. Die Verbindungen zwischen den Steps nennt man *Hops*.

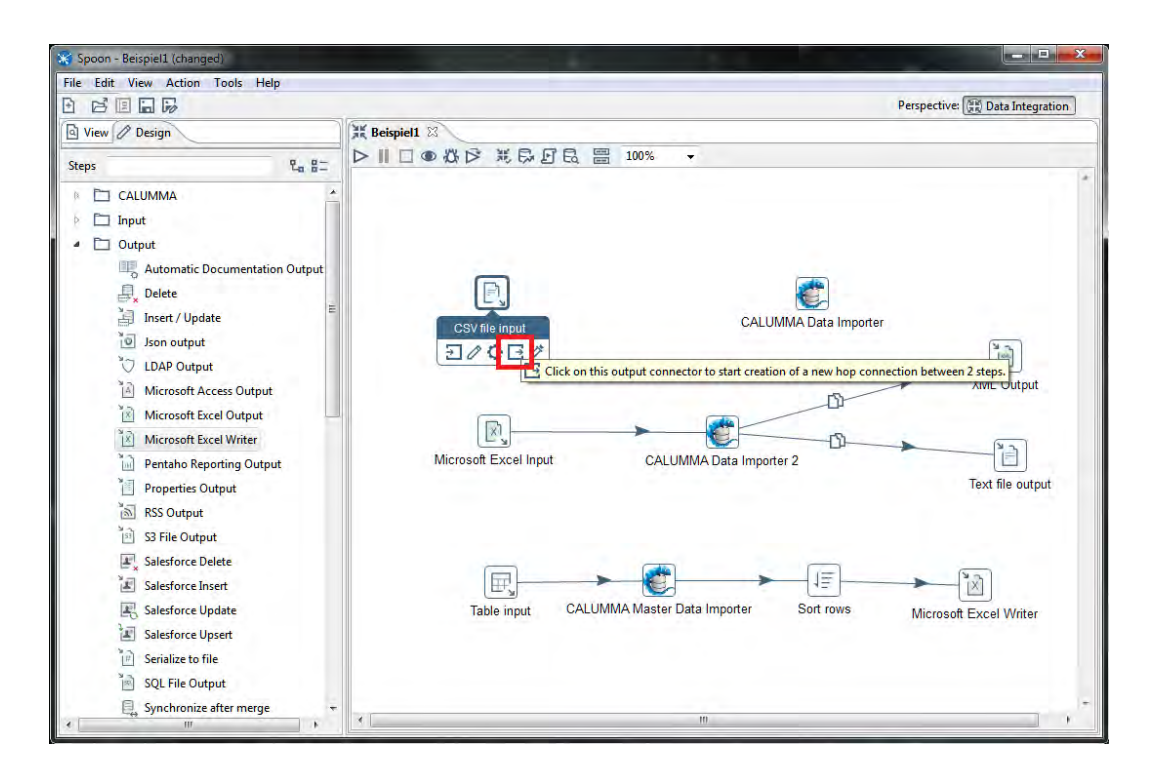

Sobald man den Hop erstellt hat muss man angeben, ob in den Step die Fehlermeldungen oder der Main-Output geschrieben werden soll. Mit einem Doppelklick auf einen Step kann dieser konfiguriert werden.

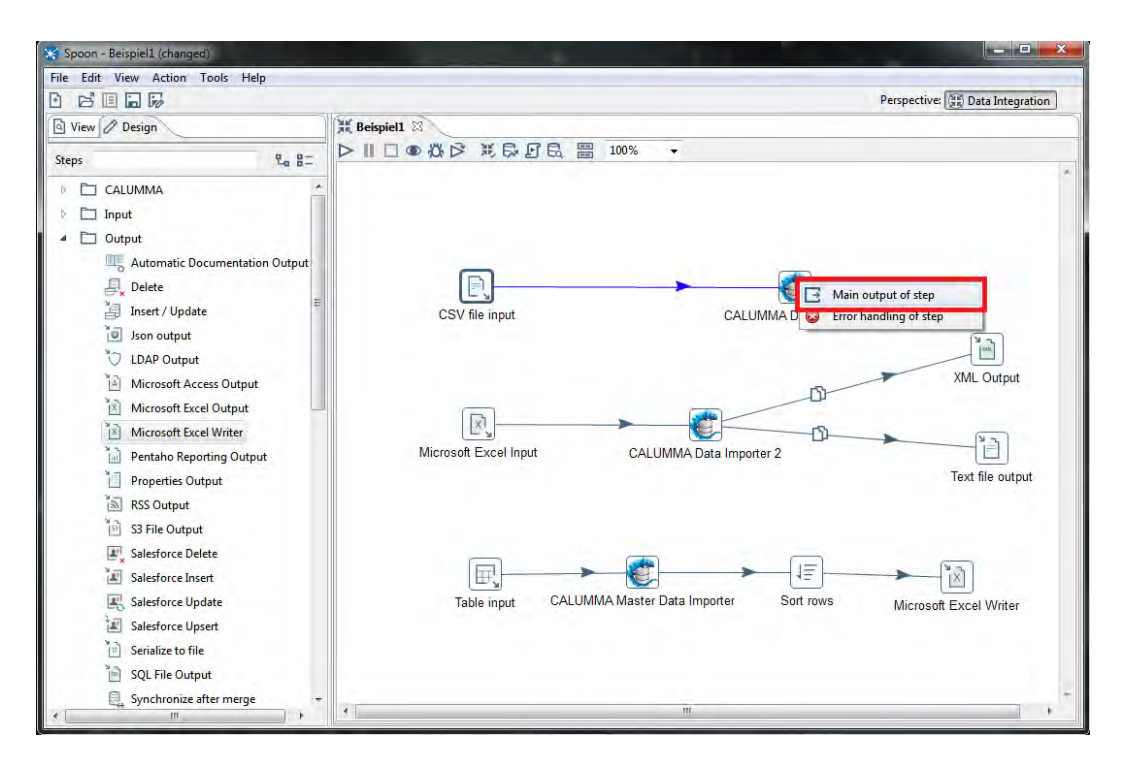

#### **Steps löschen**

Um einen Step zu löschen klickt man mit der rechten Maustaste darauf und wählt "Delete Step" oder man wählt den Step mit der linken Maustaste aus und drückt "DEL".

#### **CSV-Import**

Folgende Dokumentation wurde mit Version Kettle 7.1\_2017\_10\_25 erstellt.

Der CSV-Importer importiert Daten aus einer CSV-Datei. Bei "Filename" muss der Pfad zur Datei angegeben werden und zusätzlich muss noch das Trennzeichen vom CSV-File angegeben weren. Danach klickt man auf "Get Fields" um die Felder zu importieren. Der Datentyp wird automatisch erkannt, jedoch sollte immer überprüft werden ob tatsächlich der richtige Datentyp ausgewählt wurde. Speziell beim Datum muss dann eventuell noch das Format angegeben werden wie: "dd.MM.yyyy" oder "dd.MM.yyyy HH:mm:ss".

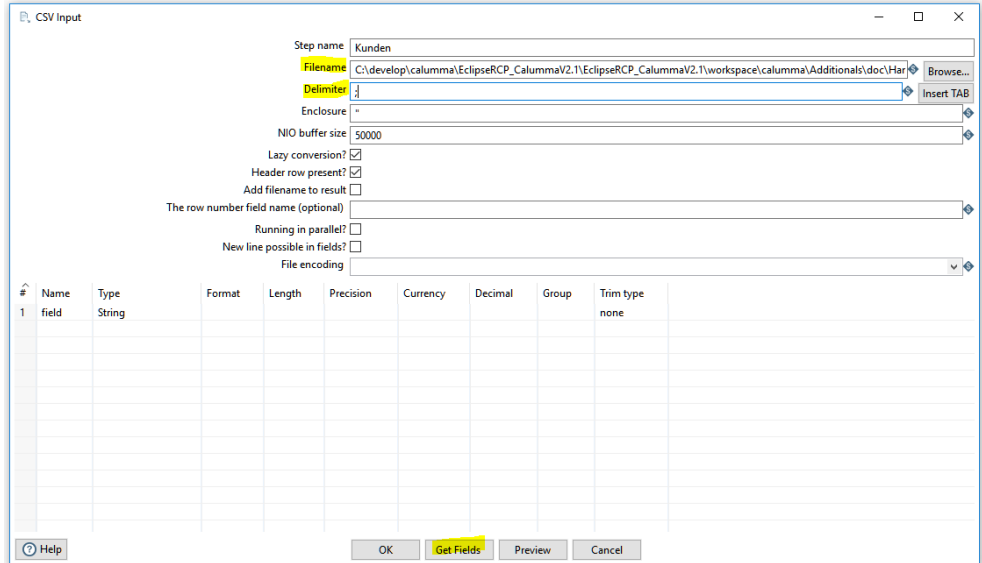

## <span id="page-8-0"></span>**3 CALUMMA Steps**

Folgende CALUMMA-Steps stehen zur Verfügung und sollten in dieser Reihenfolge ausgeführt werden.

Master-Data-Importer, Data-Importer und Crosslink-Importer.

#### **Konfiguration der Steps**

Im "Config"-Tab werden die Daten für die Datenbankverbindung eingegeben. Zusätzlich müssen Benutzername und Passwort vom CALUMMA Management Tool Benutzer eingegeben werden.

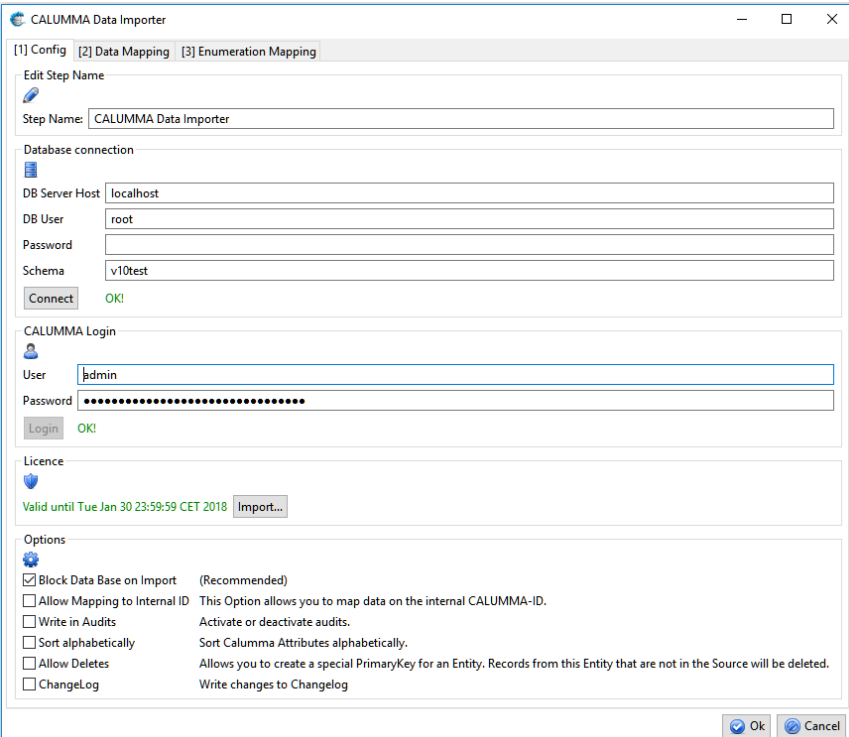

#### **Optionen**

Zum Schluss können einige Optionen aktiviert oder deaktiviert werden.

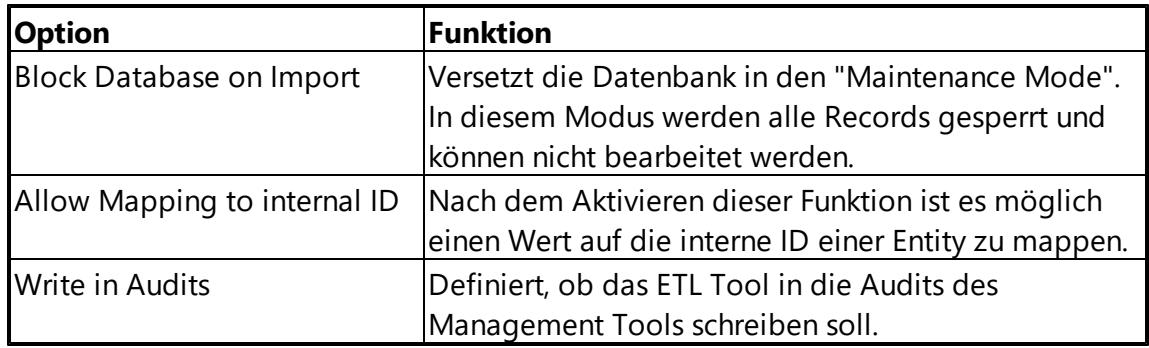

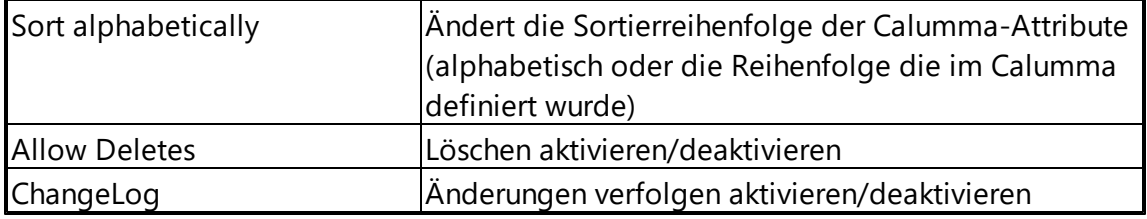

#### <span id="page-9-0"></span>**3.1 Master Data Importer**

Der Master Data Importer kann verwendet werden um Enumerationswerte im CALUMMA Management Tool zu importieren. Um den Master Data Importer zu konfigurieren muss dieser mit Doppelklick geöffnet werden.

#### **Data Mapping**

Im "Data Mapping"-Tab können die Mappings erstellt werden. In der "Source"-Group werden alle Felder angezeigt, die aus dem "Input-Step" geladen werden, zum Beispiel Spaltenüberschriften von einer Excel-Datei. Zuerst wählt man in der "Source"-Group das Feld, welches die Werte für auf die zu mappenden Enumeration enthält. Danach kann von der Combobox in der "Target"-Group die Enumeration ausgewählt werden. Darunter werden die Attribute der Enumeration angezeigt. Zum Schluss muss noch ausgewählt werden, auf welches Attribut gemappt werden soll und welches von den Attributen als Primärschlüssel verwendet werden soll. Danach kann auf "Create Mapping" geklickt werden.

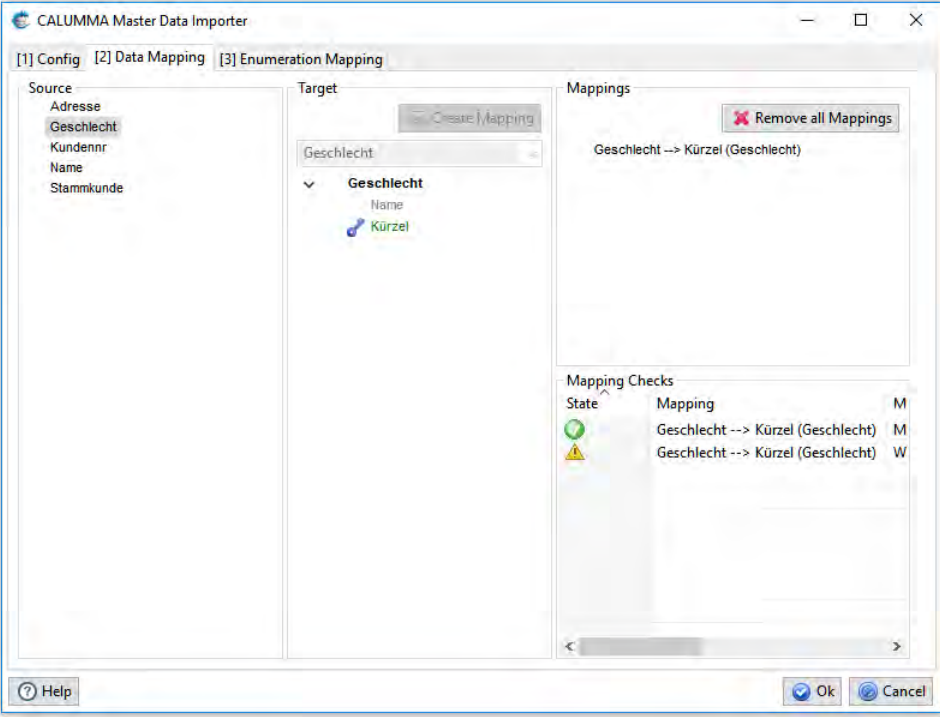

Pro Step können nur Mappings für eine Enumeration erstellt werden. Für mehrere Enumerationen müssen mehrere Steps verwendet werden.

## <span id="page-10-0"></span>**3.2 Data Importer**

Der Data Importer kann verwendet werden, um Daten aus einer beliebigen Datenquelle in eine CALUMMA Datenbank zu importieren.

Der folgende Screenshot zeigt den "Data Mapping"-Tab. Links werden die Felder aus der Source-Datei angezeigt, rechts der Entity-Baum aus dem CALUMMA Management Tool. Um Mappings zu erstellen klickt man auf ein Feld aus der "Source"-Liste und auf ein Attribut einer Entity, auf welche gemappt werden soll und abschließend auf "Create Mapping". Die Mappings werden ganz rechts unter "Mappings" angezeigt. Für jede Entity (außer Kompositionen) muss ein Primärschlüssel definiert werden, wenn auf ein Attribut der Entity gemappt wird. Schlüssel werden mit Doppelklick auf das Attribut erstellt. Es gibt 3 Arten von Primärschlüsseln:

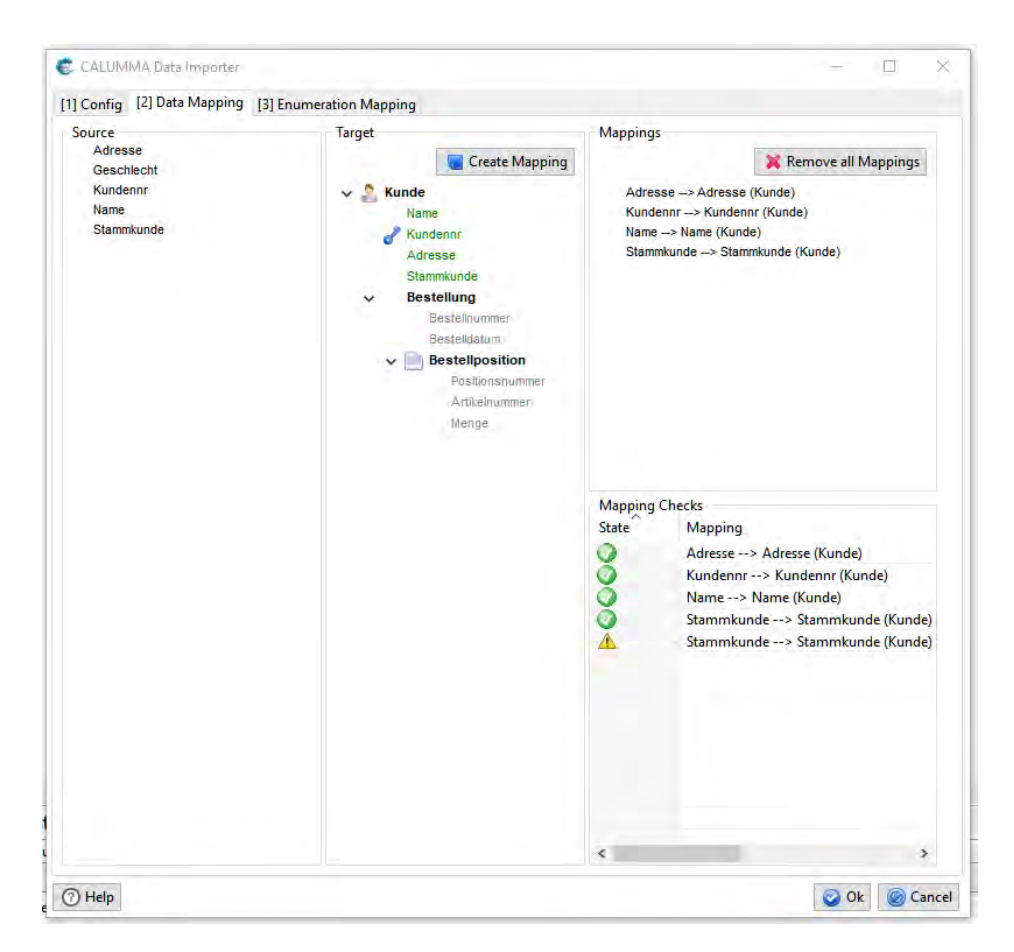

Normaler Schlüssel (dunkelblau) -> Doppelklick o Create und Update von Records ist erlaubt

- Schwacher Schlüssel (hellblau) -> 2mal Doppelklick o nur Update von Records ist erlaubt
- Delete Schlüssel (schwarzer Totenkopf) -> 3mal Doppelklick o Create, Update und Delete ist erlaubt (Löschen siehe Kapitel <u>Löschen beim Import</u>l 161)

Rechts unten werden die Mapping-Checks angezeigt. Hier erscheinen Fehlermeldungen für Mappings, die nicht richtig oder noch nicht vollständig gemappt wurden, oder falls kein Primärschlüssel definiert wurde.

## <span id="page-11-0"></span>**3.3 Enumeration Mapping**

Folgender Screenshot vom Management Tool zeigt die Enumeration "Location". Es wurde eine weitere Enumeration "PLZ" zu "Location" hinzugefügt. Um auf diese Enumeration mappen zu können, muss ein "Enumeration Mapping" erstellt werden.

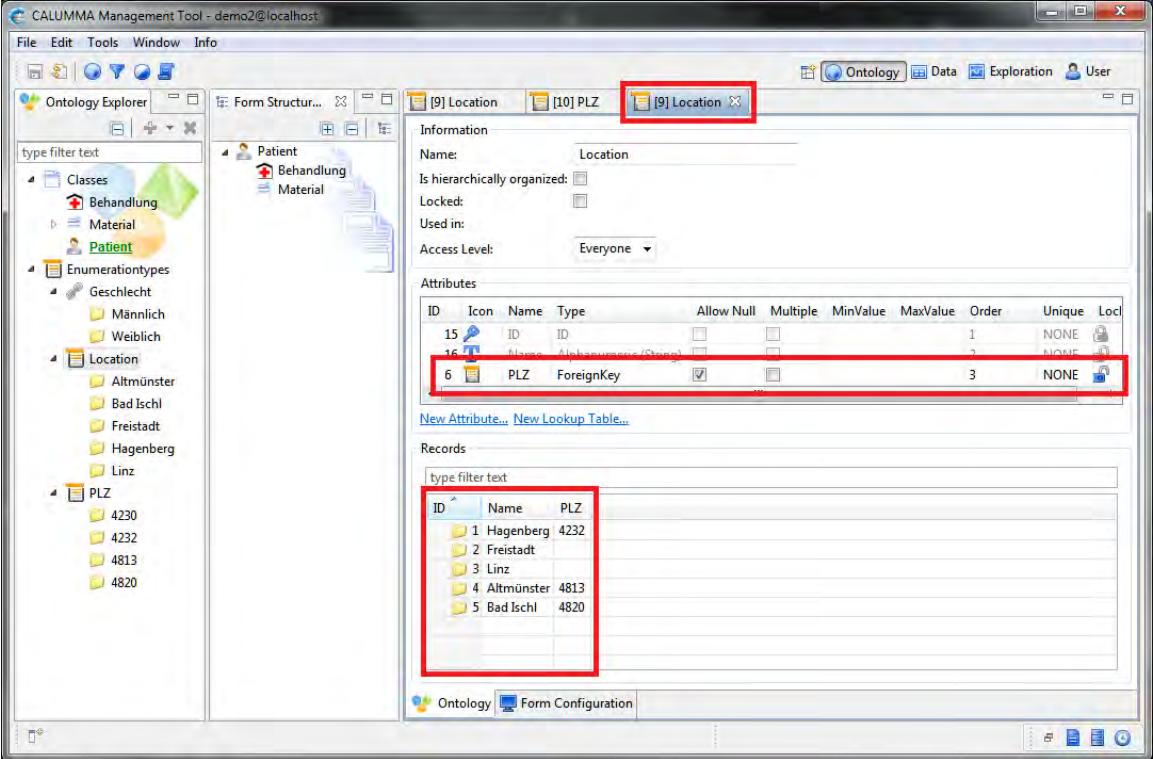

Im ETL Tool wird nachfolgendes Mapping erstellt. Da "PLZ" eine Enumeration ist erscheint in den "Mapping Checks" eine Fehlermeldung die darauf hinweist, dass ein "Enumeration Mapping" notwendig ist.

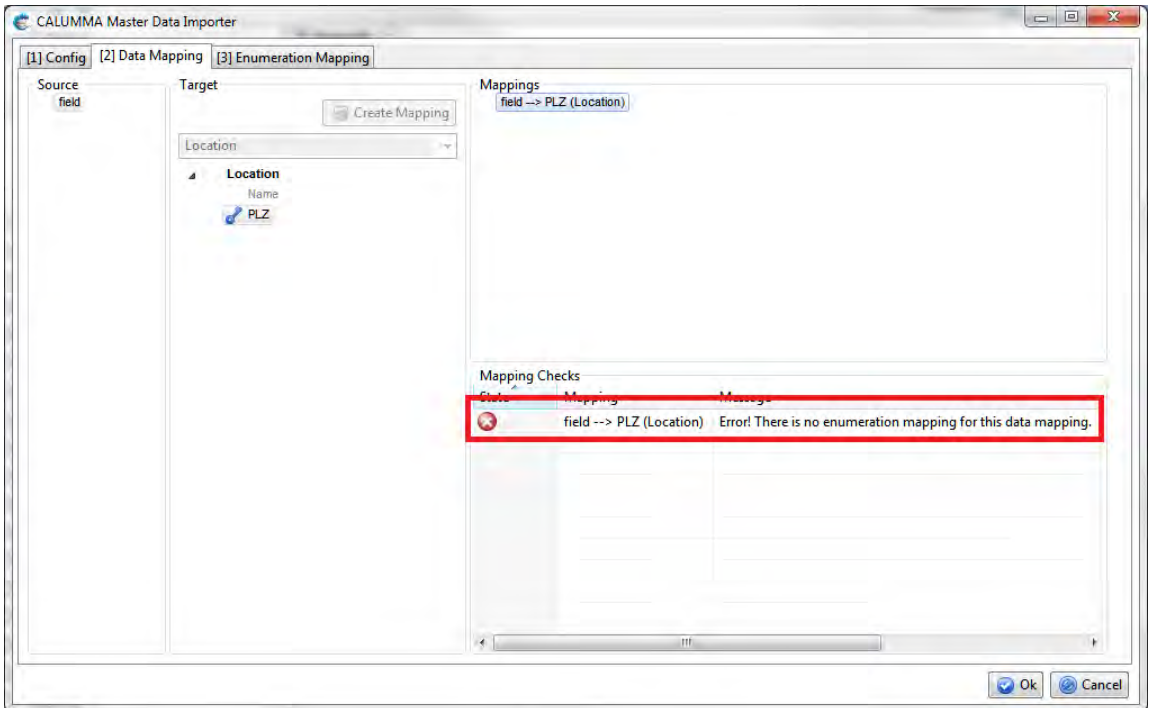

#### **Auto Mapping**

Im "Enumeration Mapping"-Tab werden links jene Data Mappings angezeigt, für welche ein "Enumeration Mapping" notwendig ist - in diesem Beispiel ist das nur eines. Es kann ein "Auto-Mapping" oder ein "Manuelles Mapping" erstellt werden. Die Wahl ist abhängig von der Datenquelle. Wenn die Daten aus der Datenquelle in der gleichen Form sind wie im Management Tool, dann ist ein "Auto-Mapping" möglich.

Um ein "Auto-Mapping" zu erstellen wählt man aus der Combobox das Attribut aus, auf welches man Mappen möchte und klickt auf "Create Auto Mapping".

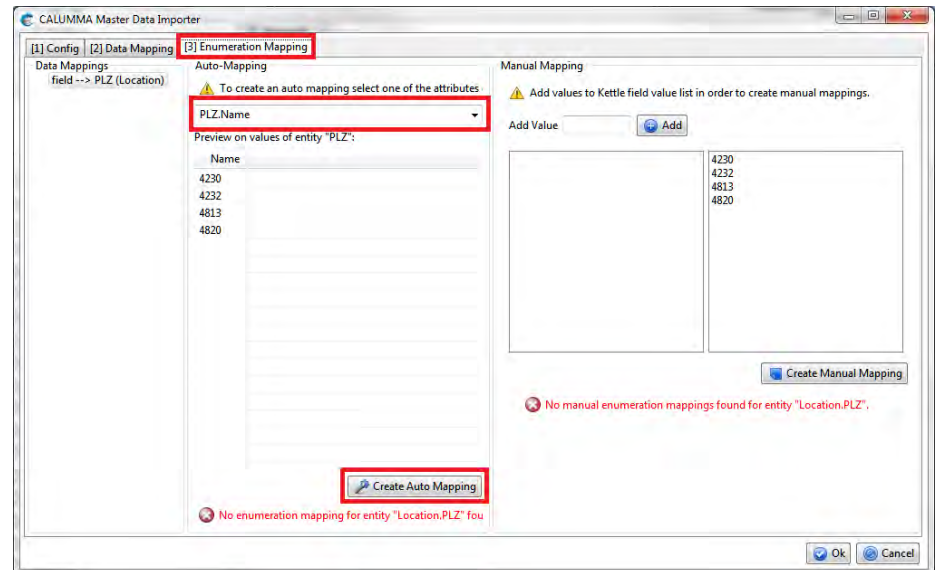

Um ein "Auto-Mapping" wieder zu löschen klickt man auf den Button "Remove Auto Mapping".

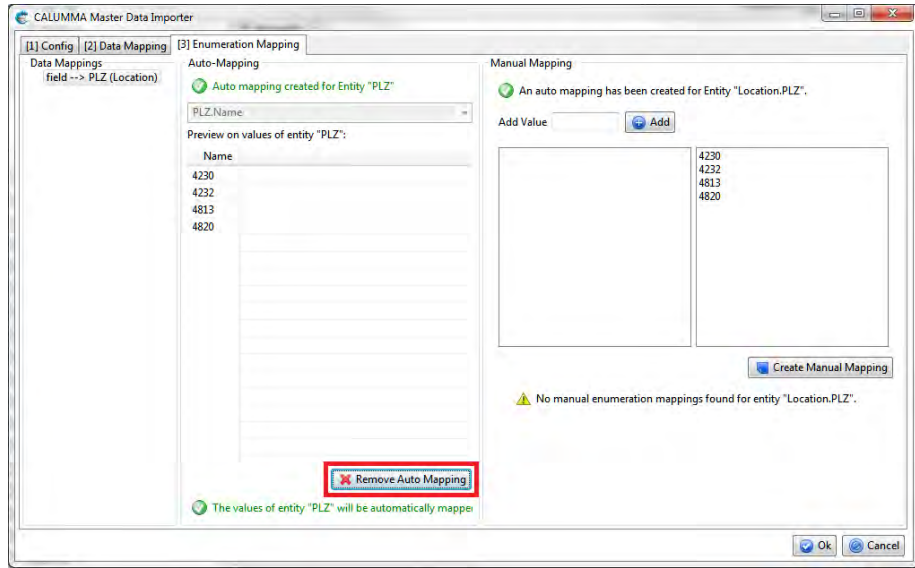

#### **Manual Mapping**

Falls die zu mappenden Enumerationswerte nicht genau der Form entsprechen wie sie im Management Tool eingegeben wurden, können "Manual Mappings" erstellt werden. Dazu müssen die Werte hinzugefügt werden, welche gemappt werden sollen. Im nachfolgenden Screenshot werden Werte für PLZ eingefügt.

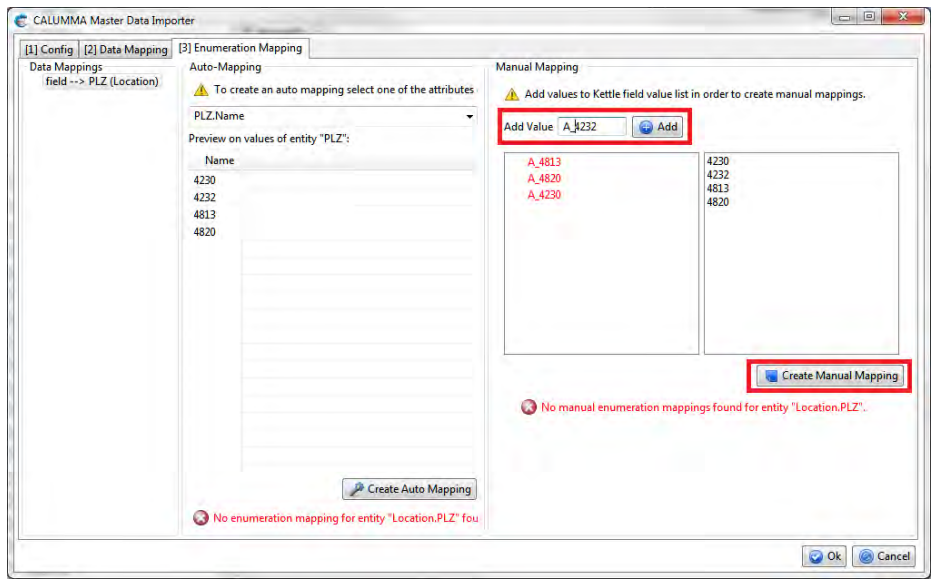

In der rechten Liste werden jene Werte angezeigt, welche im Management Tool gespeichert wurden. Um ein Mapping zu erstellen klickt man auf den erstellten Wert in der linken Liste,

dann auf den zugehörigen Wert in der rechten Liste und abschließend auf "Create Manual Mapping". Die gemappten Werte werden in grün dargestellt.

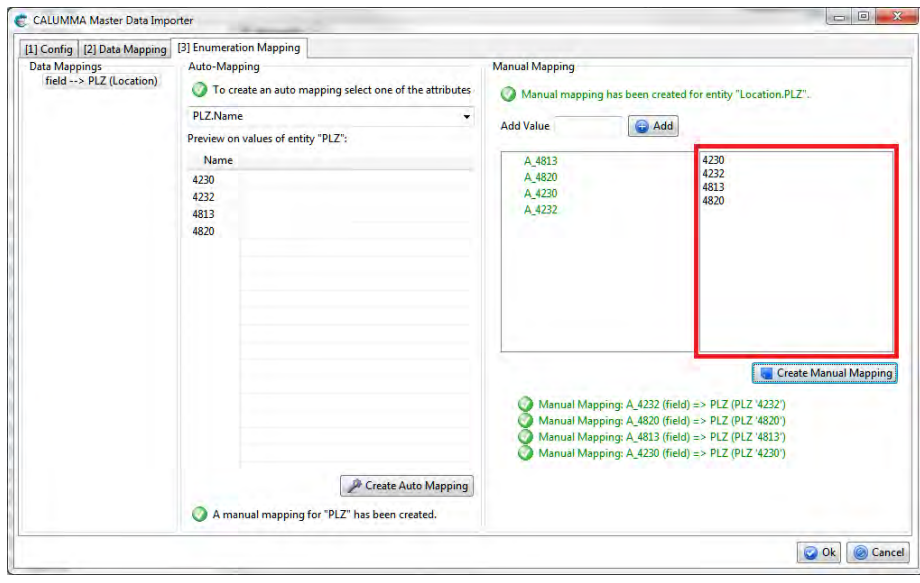

## <span id="page-14-0"></span>**3.4 Hierarchie-Mapping**

Wenn in der Ontologie eine Entity mit Sub-Entities definiert wurde, erscheint zusätzlich ein "Hierarchie-Mapping"-Tab. Falls die Root-Entity abstrakt ist muss ein "Default-Hierarchie-Mapping" erstellt werden. Damit wird - falls es kein "Hierarchie-Mapping" gibt - ein Record von dieser Entity erstellt. Im Beispiel unten ist die Entity "Material" abstrakt, also darf von dieser Entity kein Record erstellt werden. Aufgrund des "Default-Hierarchy-Mappings" werden automatisch alle Materialien zu OP-Material.

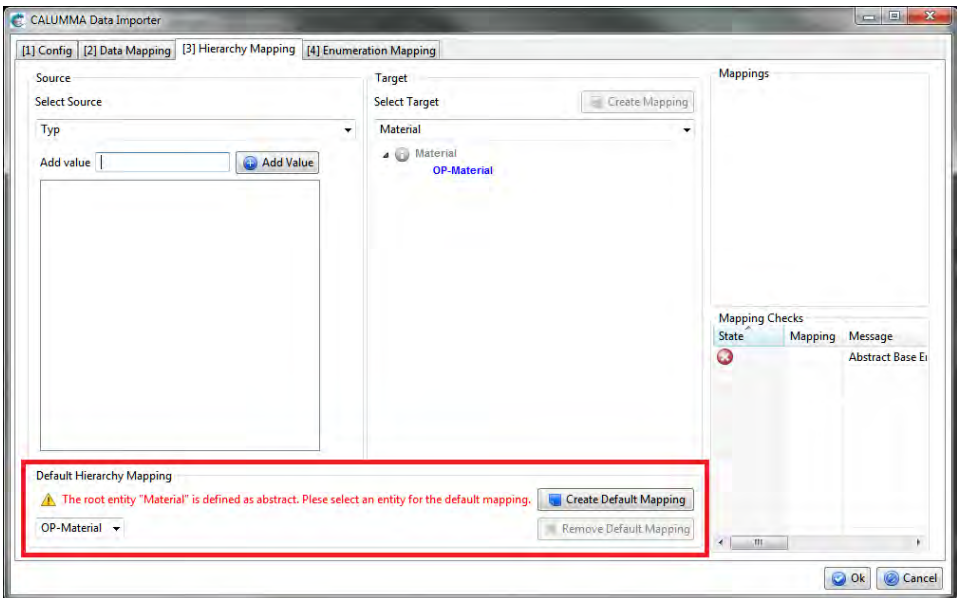

Um ein "Hierarchie-Mapping" zu erstellen wählt man unter "Select Source" zunächst das gewünschte Mapping-Feld aus der Combobox aus. Danach können zu diesem Feld *Values* hinzugefügt werden, indem man auf "Add Value" klickt. Unter "Target" wählt man die Entity aus, auf welche die Values gemappt werden. Für abstrakte Entities kann kein Mapping erstellt werden, diese werden in grau angezeigt. Um das Mapping zu erstellen muss auf die Schaltfläche "Create Mapping" geklickt werden.

### <span id="page-15-0"></span>**3.5 Crosslink-Importer**

Wurde im CALUMMA Management-Tool ein Crosslink zwischen Entities erstellt, können mit dem Crosslink-Importer automatisch Records verlinkt werden.

In der Combobox wählt man den Crosslink aus, darunter werden die Entity-Attribute Trees angezeigt. Hier müssen keine Schlüsselfelder definiert werden, jedes gemappte Feld ist automatisch ein Schlüsselfeld.

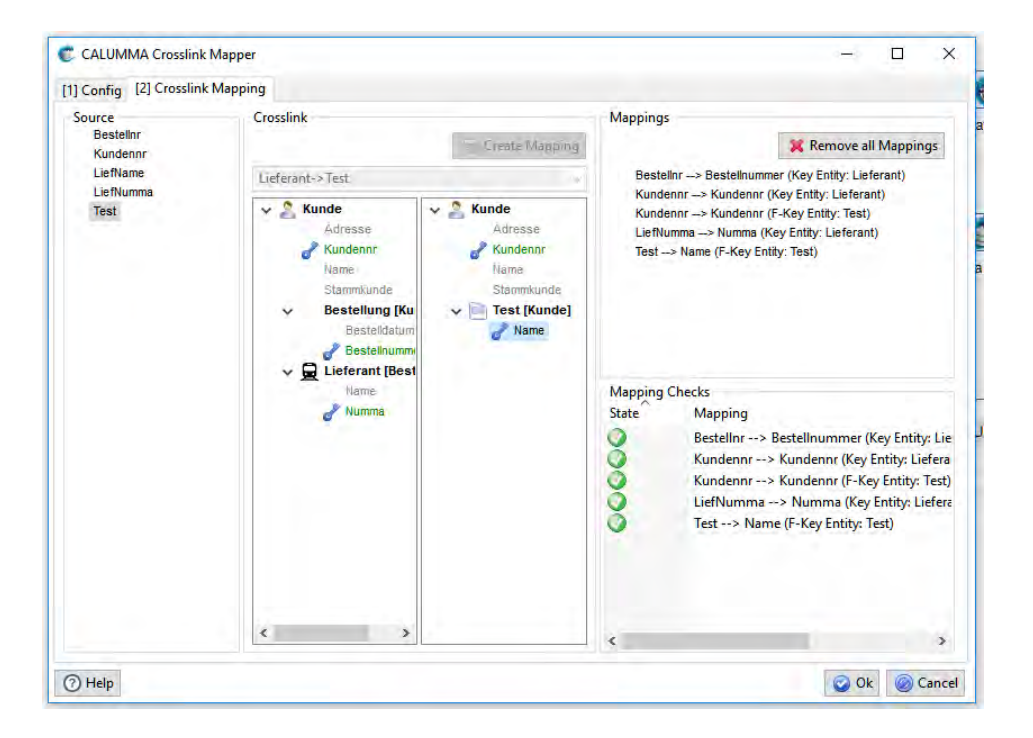

## <span id="page-15-1"></span>**3.6 Löschen beim Import**

Zuerst muss im ETL-Tool im "Config-Tab" die Option "Allow Deletes" aktiviert werden.

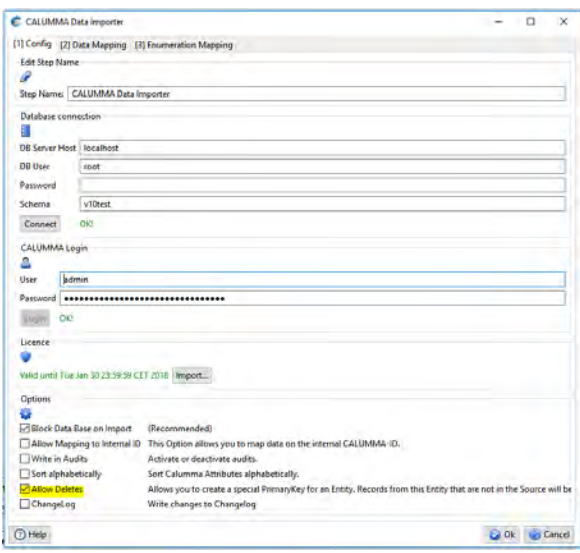

Im Data-Mapping-Tab bei der zu löschenden Entity einen Delete-Schlüssel (schwarzer Totenkopf) setzen. Dieser Schlüssel erlaubt auch ein "Create", also Records werden erstellt wie beim normalen (dunkelblauen) Schlüssel.

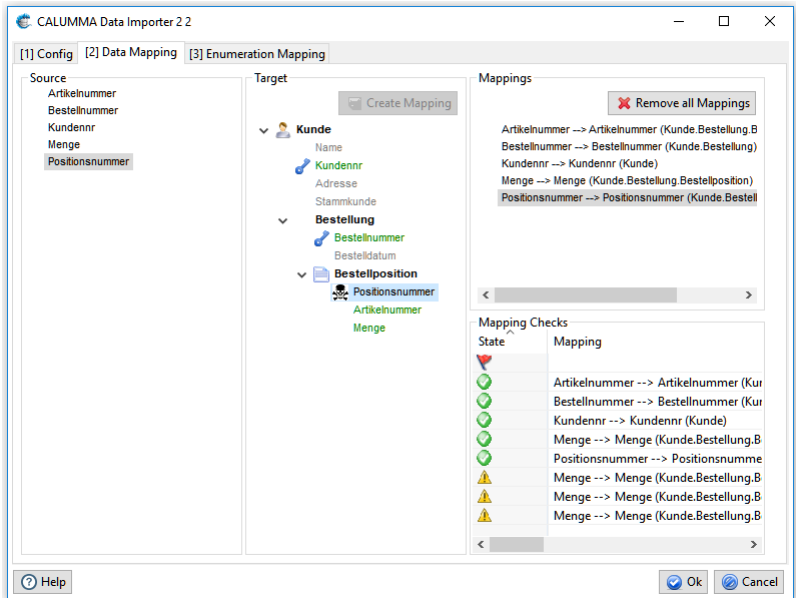

Datensätze die sich nicht im Source-File befinden, jedoch aber in der DB, werden gelöscht. Gelöscht wir immer nur innerhalb einer Hierarchie, also es werden in diesem Beispiel nur jene Positionen gelöscht, die zu diesem Kunden und zu dieser Bestellung gehören. Alle anderen Auftragspositionen bleiben erhalten.

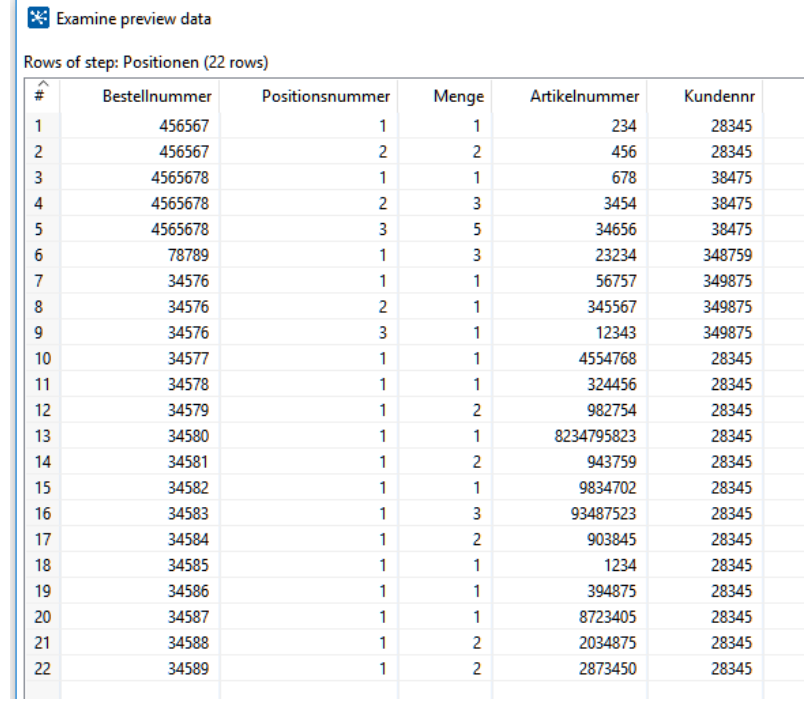